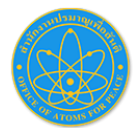

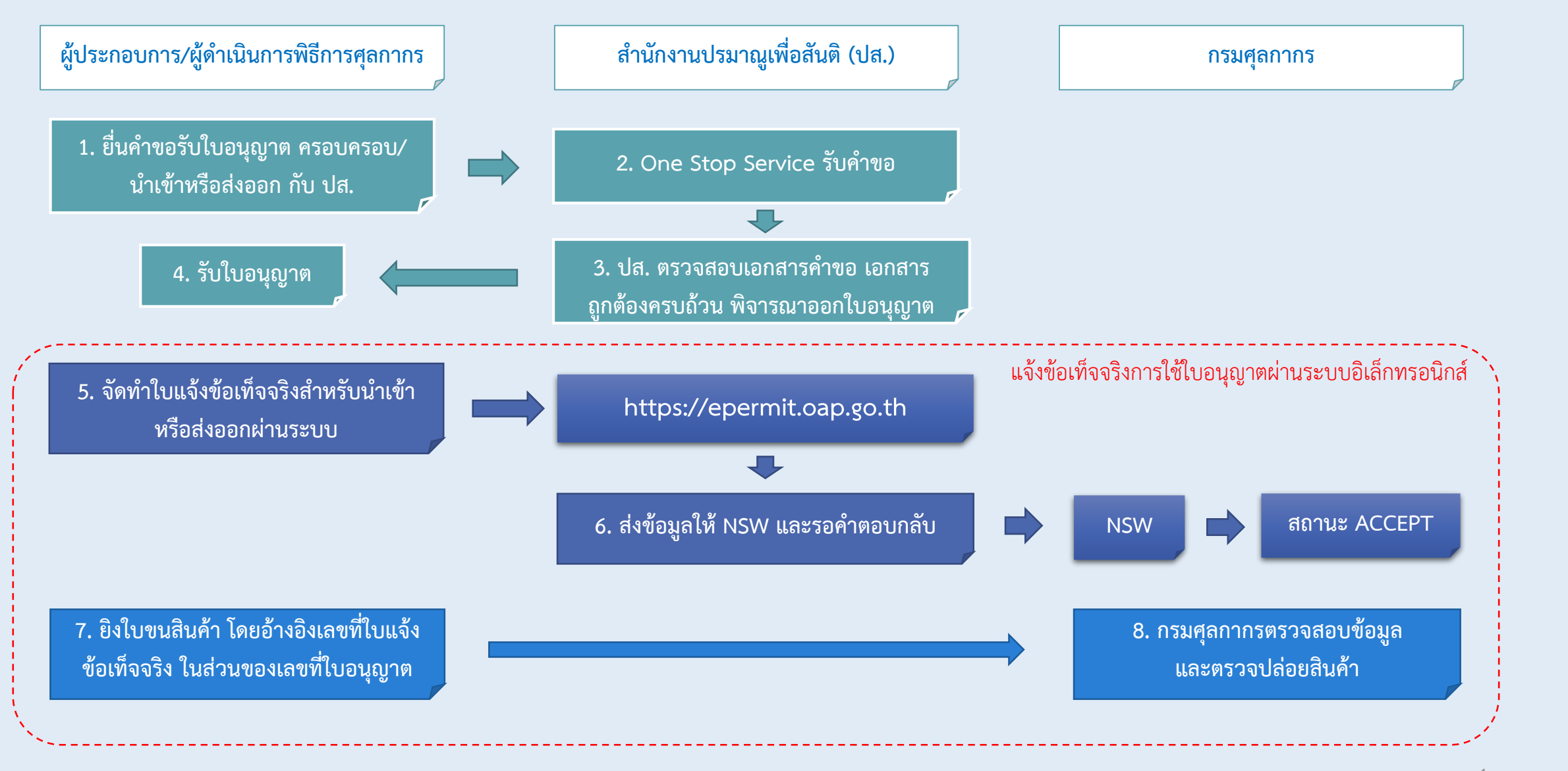

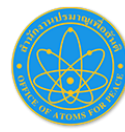

#### เข้าระบบ **https://epermit.oap.go.th** 1.

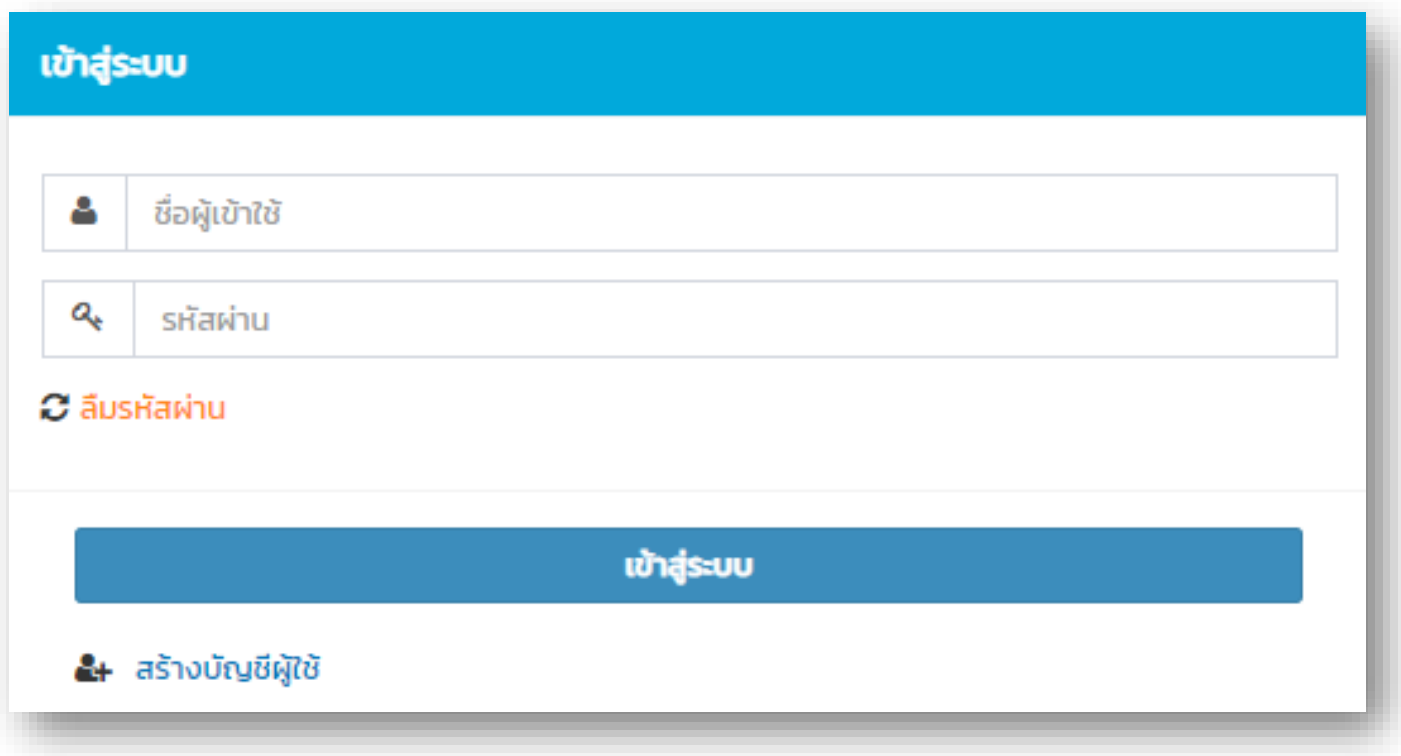

หมายเหตุ สำหรับผู้ประกอบการที่เคยแจ้งข้อเท็จจริงนำเข้า-ส่งออก กับ ปส. ผ่านระบบ (e-license.oap.go.th) สามารถใช้ username/password เดิม เข้าสู่ระบบ e-permit ได้

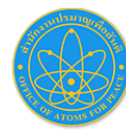

#### การสมัครเข้าใช้งานระบบ 2.

• กรณีไม่มี Username / Password สำหรับเข้าระบบ ให้คลิกที่ **(1) สร้างบัญชีผู้ใช้** เมื่อกรอกข้อมูลเสร็จ ให้คลิก **(2) สร้างบัญชี** ระบบจะส่ง e-mail เพื่อให้คลิกยืนยัน อีกครั้ง

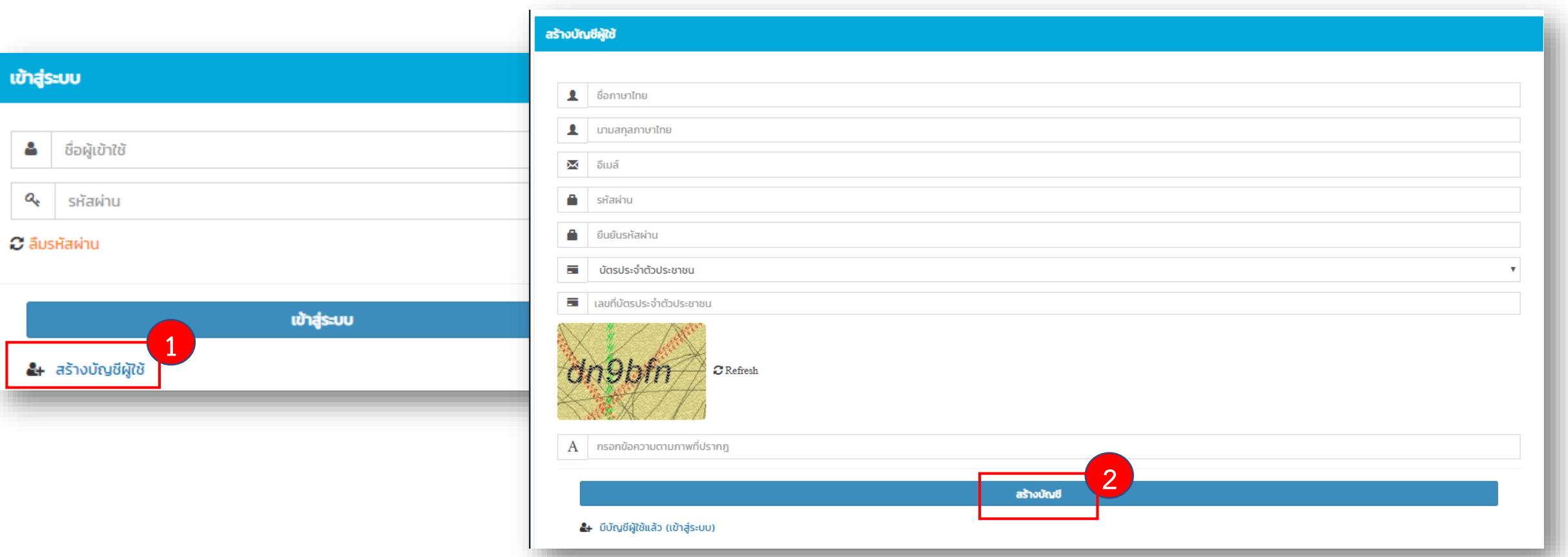

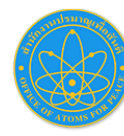

3.

# **กำรใช้งำนระบบใบแจ้งข้อเท็จจริงใบอนุญำตน ำเข้ำ-ส่งออก ส ำนักงำนปรมำณูเพื่อสันติเชื่อมโยงกรมศุลกำกร (NSW)**

#### การเข้าใช้ระบบ

- หลังจากยืนยันตัวตนผ่าน e-mail เรียบร้อยแล้ว ให้ Sing-in เข้าระบบ แล้วคลิกที่ เมนู **(1) ข้อมูลผู้ลงทะเบียน** เพื่อปรับปรุงข้อมูลผู้ใช้งาน ให้ครบถ้วน
- หลังจากกรอกข้อมูลผู้ลงทะเบียนเรียบร้อยแล้วคลิกที่ เมนู **(2) ลงทะเบียนใบแจ้งข้อเท็จจริง**

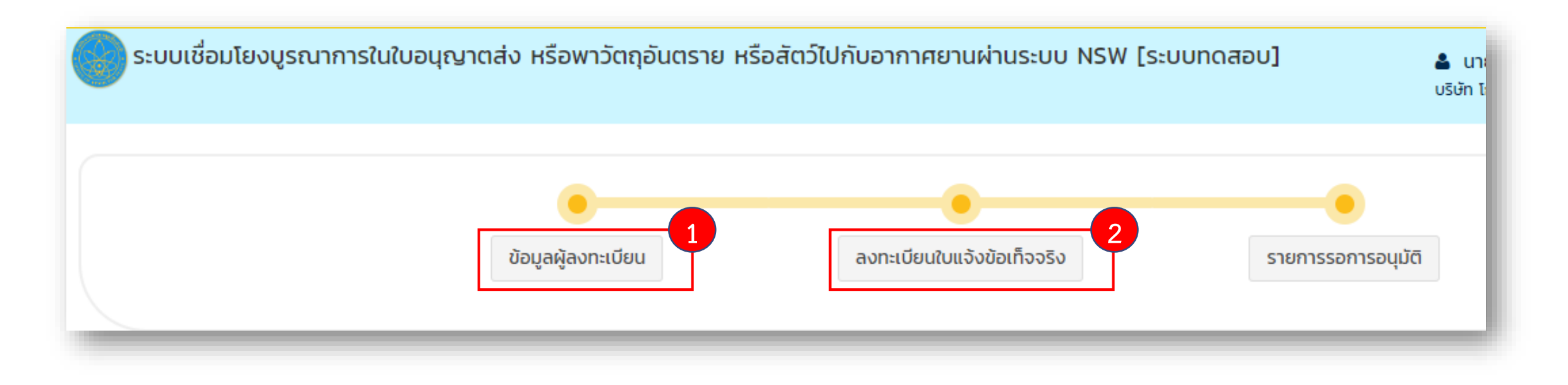

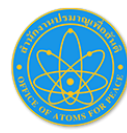

#### ลงทะเบียนใบแจ้งข้อเท็จจริง 4.

• บันทึกข้อมูลลงทะเบียนให้เรียบร้อย >> รอเจ้าหน้าที่อนุมัติผลการลงทะเบียน

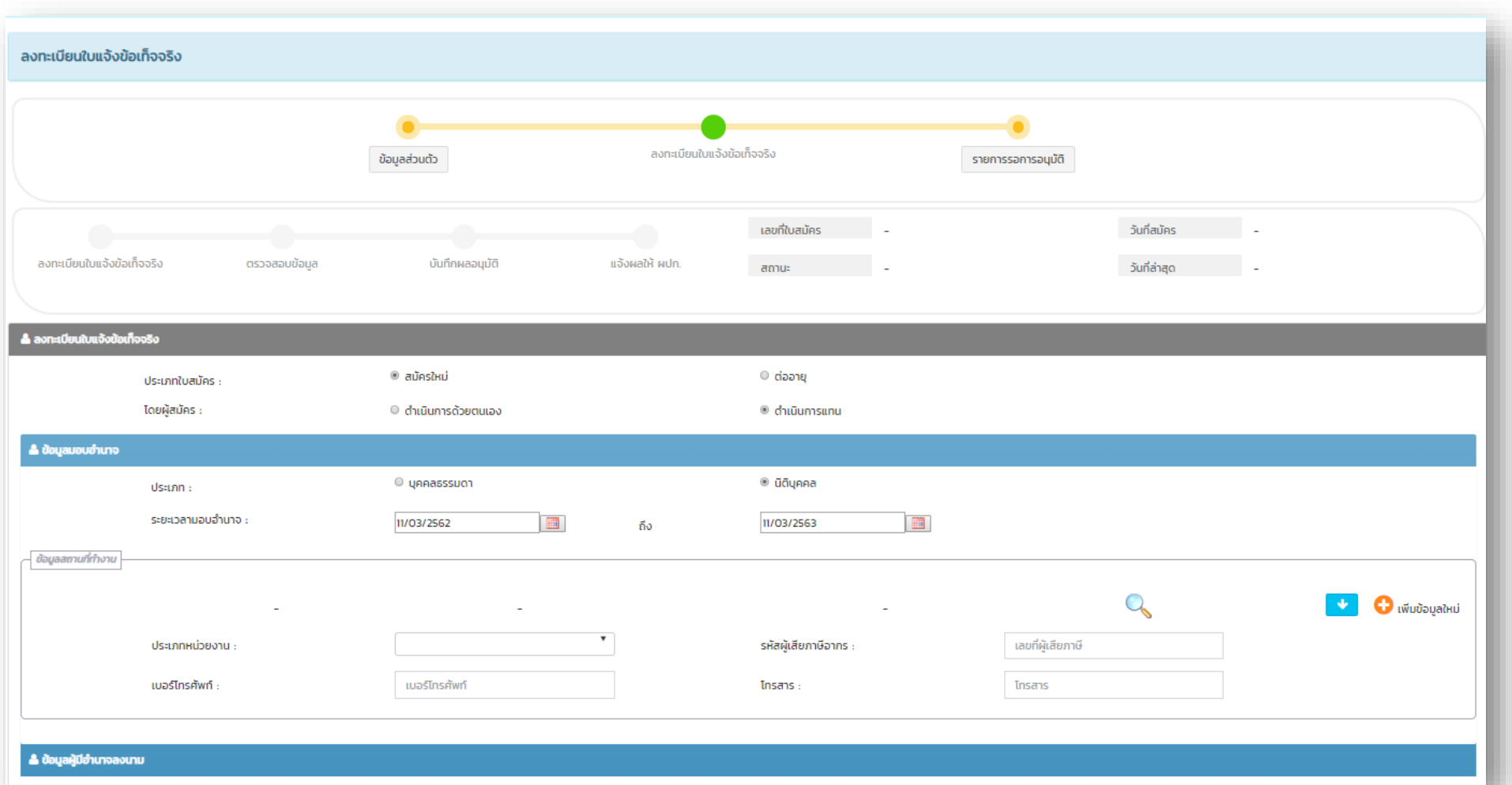

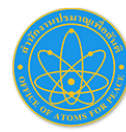

#### การสร้างใบแจ้งข้อเท็จจริง 5.

- หลังจากได้รับ e-mail แจ้งผลการอนุมัติจาก ปส.
- **(1) Log in เข้ำระบบ** epermit.oap.go.th จากนั้น คลิกที่ ระบบแจ้งข้อเท็จจริง

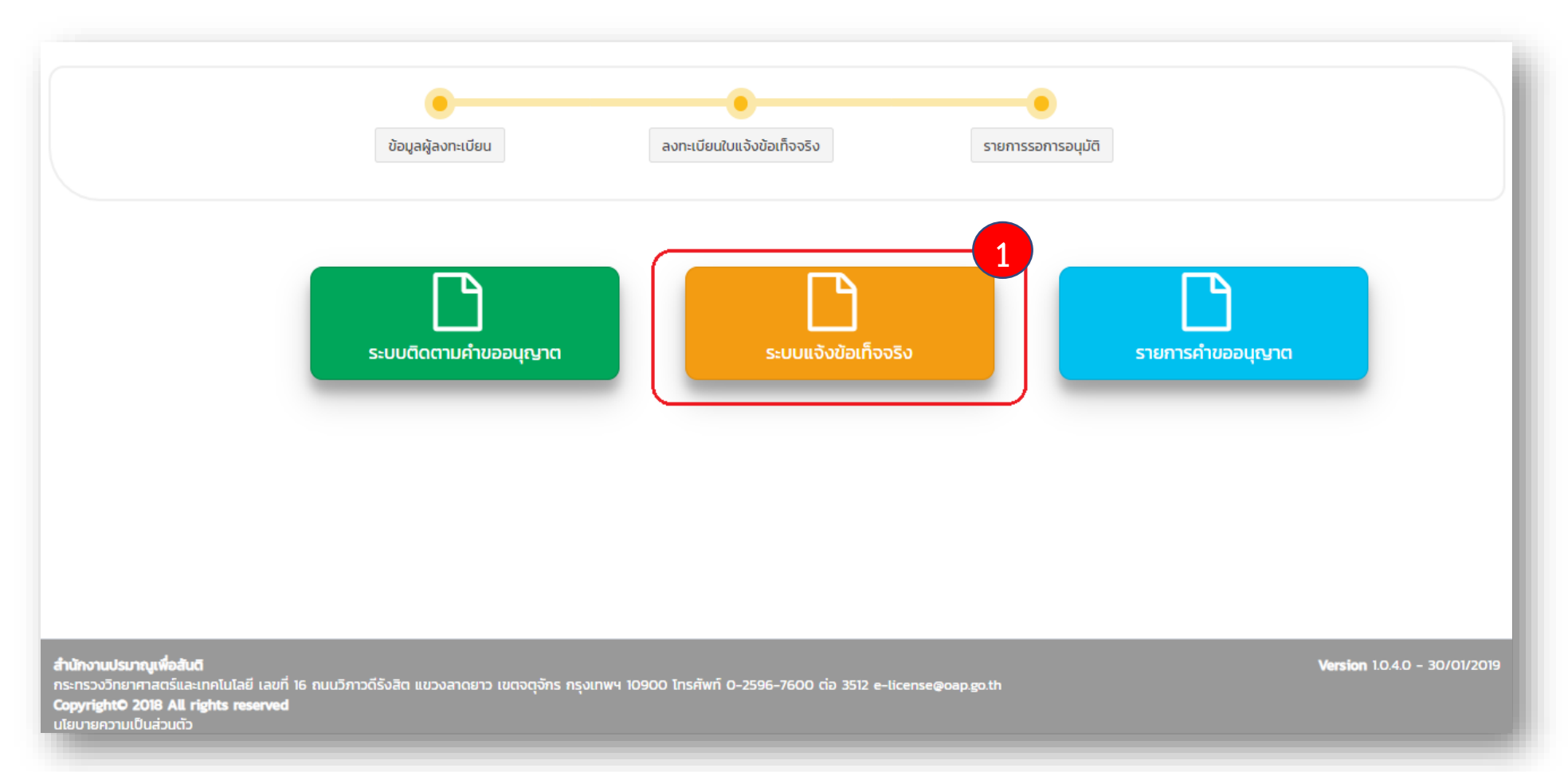

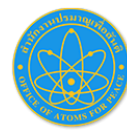

## 5. การสร้างใบแจ้งข้อเท็จจริง (ต่อ)

• **(2) คลิกปุ่ม +Add** เพื่อสร้างใบแจ้งข้อเท็จจริง

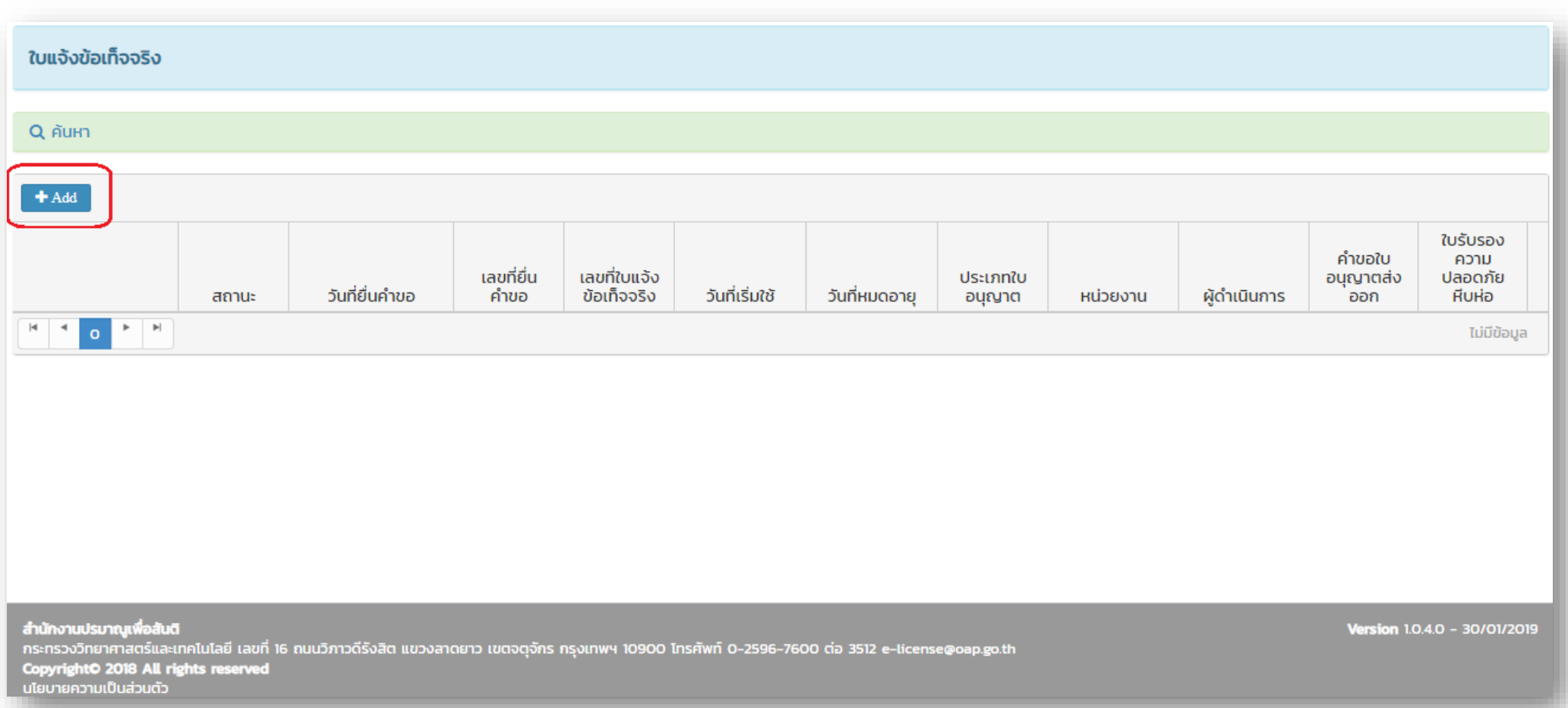

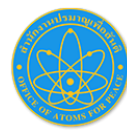

## 5. การสร้างใบแจ้งข้อเท็จจริง (ต่อ)

• **(3) กรอกข้อมูลให้ครบถ้วน และกดบันทึก**

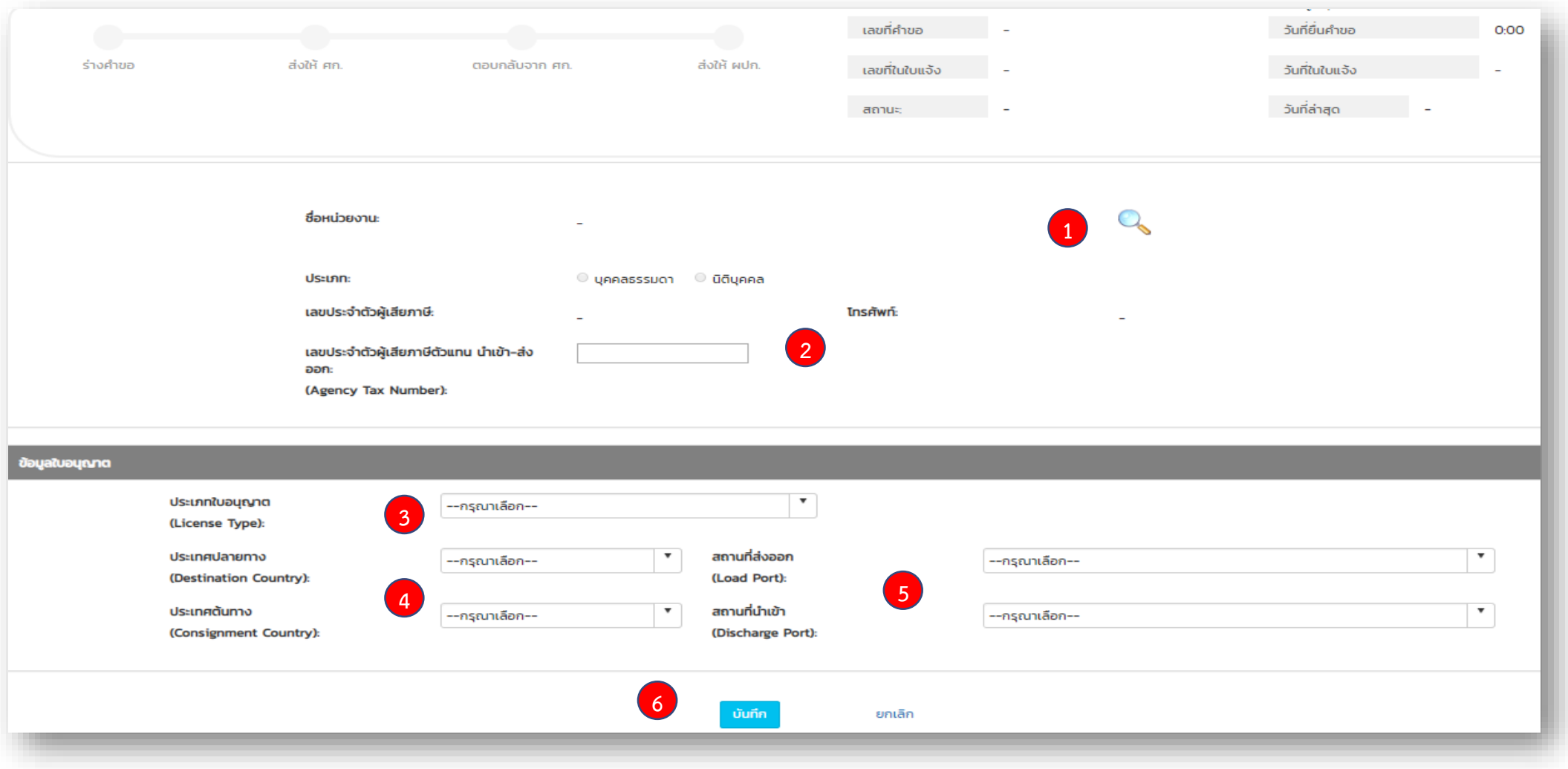

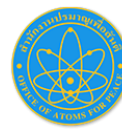

## 5. การสร้างใบแจ้งข้อเท็จจริง (ต่อ)

• **(4) คลิกปุ่ม +Add** เพื่อกรอกข้อมูลส่วนบัญชีรายการสินค้า

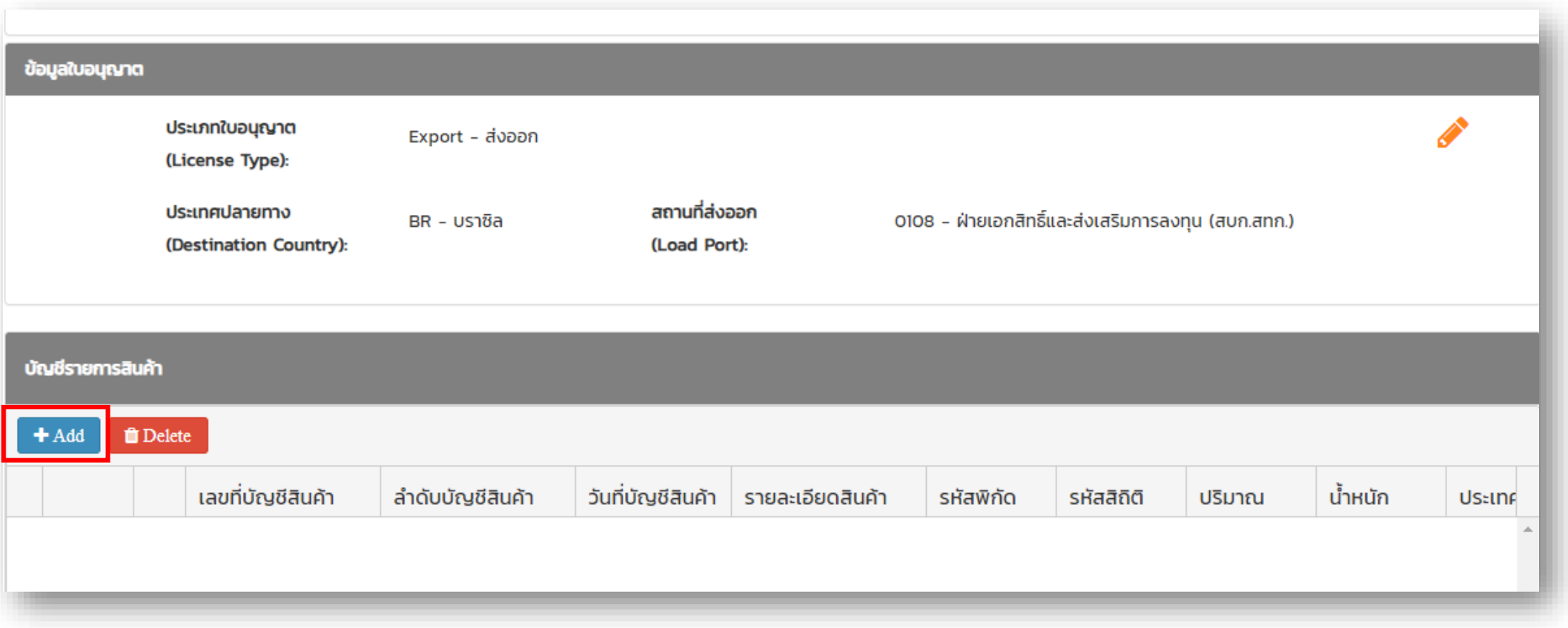

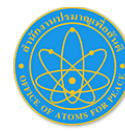

## 5. การสร้างใบแจ้งข้อเท็จจริง (ต่อ)

• **(5) กรอกข้อมูลบัญชีรำยกำรสินค้ำให้ครบถ้วน** และคลิก บันทึก

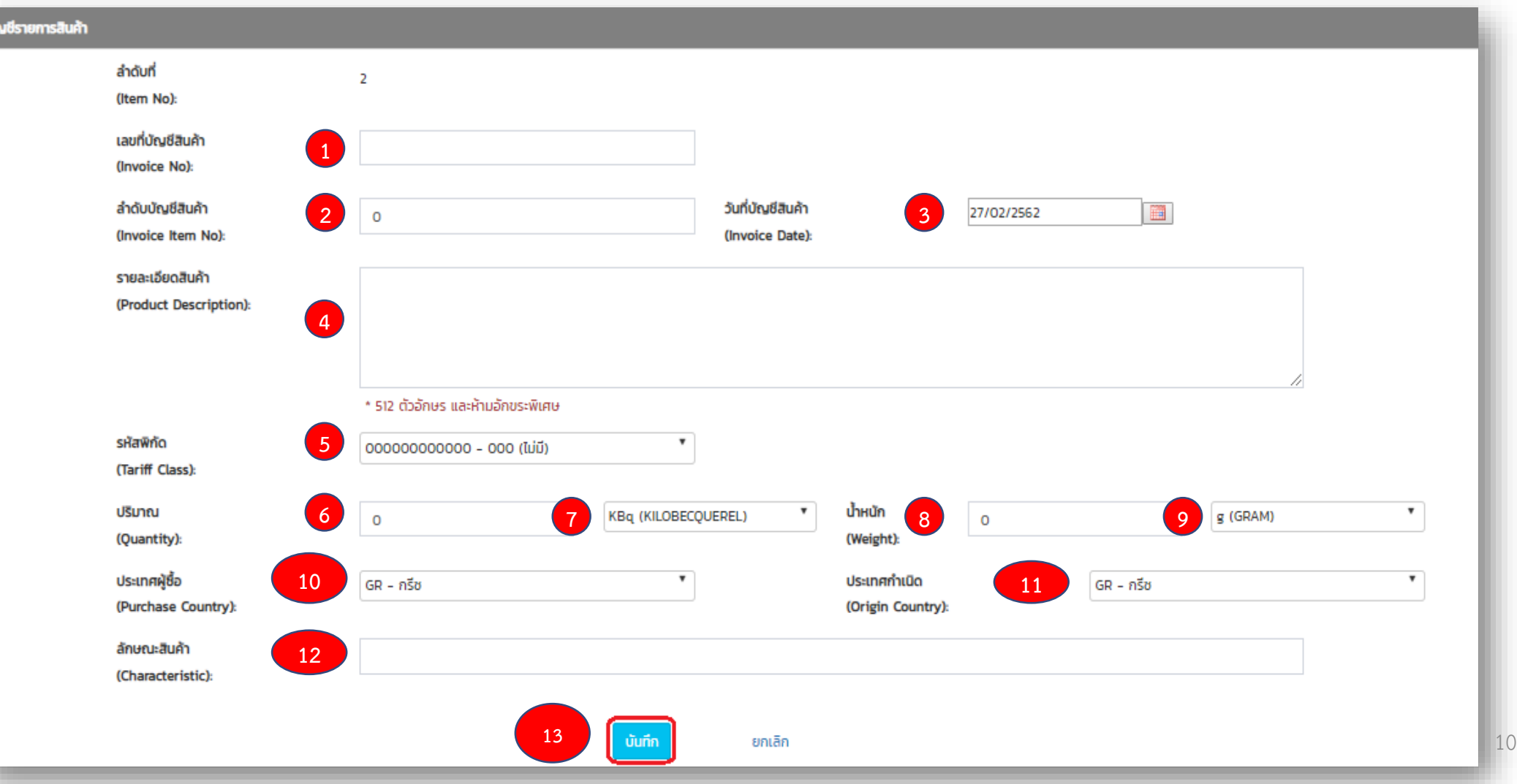

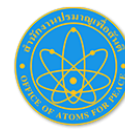

## 5. การสร้างใบแจ้งข้อเท็จจริง (ต่อ)

- **(6)** หลักจากคลิกบันทึกตาม (5) ให้ดำเนินการเพิ่มข้อมูลสินค้า (วัสดุกัมมันตรังสี) โดยคลิกที่ (A) +เลือกข้อมูลจากใบอนุญาต
- **(7)** (B) กรอกเลขที่ใบอนุญาต นำเข้าหรือส่งออก \*กรอกเลขที่ใบอนุญาตให้ตรงตามประเภทใบแจ้งข้อเท็จจริง
- **(8)** (C) ติ๊กเลือกรายการวัสดุกัมมันตรังสี ตามรายการสินค้าที่ต้องการ
- **(9)** (D) คลิก บันทึก

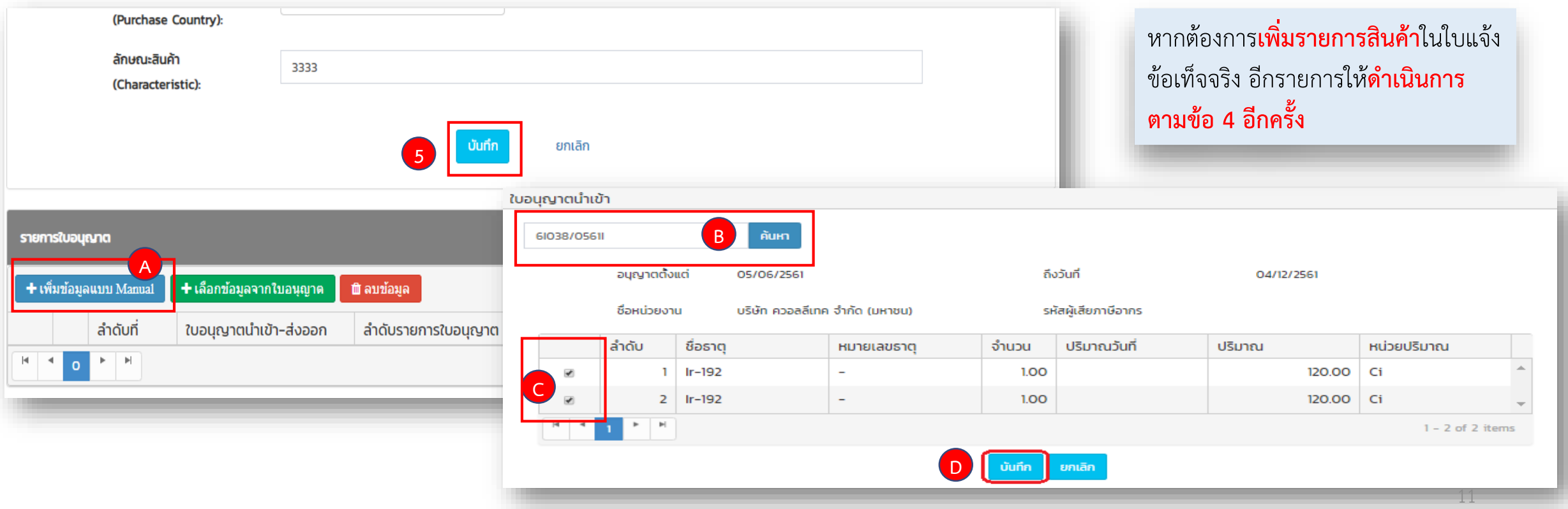

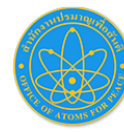

#### 5. การสร้างใบแจ้งข้อเท็จจริง (ต่อ)

- **(10)** เมื่อกรอกข้อมูลสินค้าครบจำนวนแล้ว คลิก ส่งข้อมูลให้กรมศุลกากร และรอคำตอบกลับ เมื่อคำตอบเป็น ACCEPT ให้นำเลขที่ใบแจ้ง ข้อเท็จจริง ไปดำเนินการพิธีการศุลกากรได้
	- \* หากต้องการแก้ไข (ก่อนส่งข้อมูลให้กรมศุลกากร) ให้คลิกที่ (2)
	- \*\* ส่งข้อมูลให้กรมศุลกากรแล้ว ไม่สามารถแก้ไขได้
	- \*\*\* ต้องการยกเลิกใบแจ้งข้อเท็จจริงที่สถานะ ACCEPT ให้ดำเนินการตามข้อ (11)

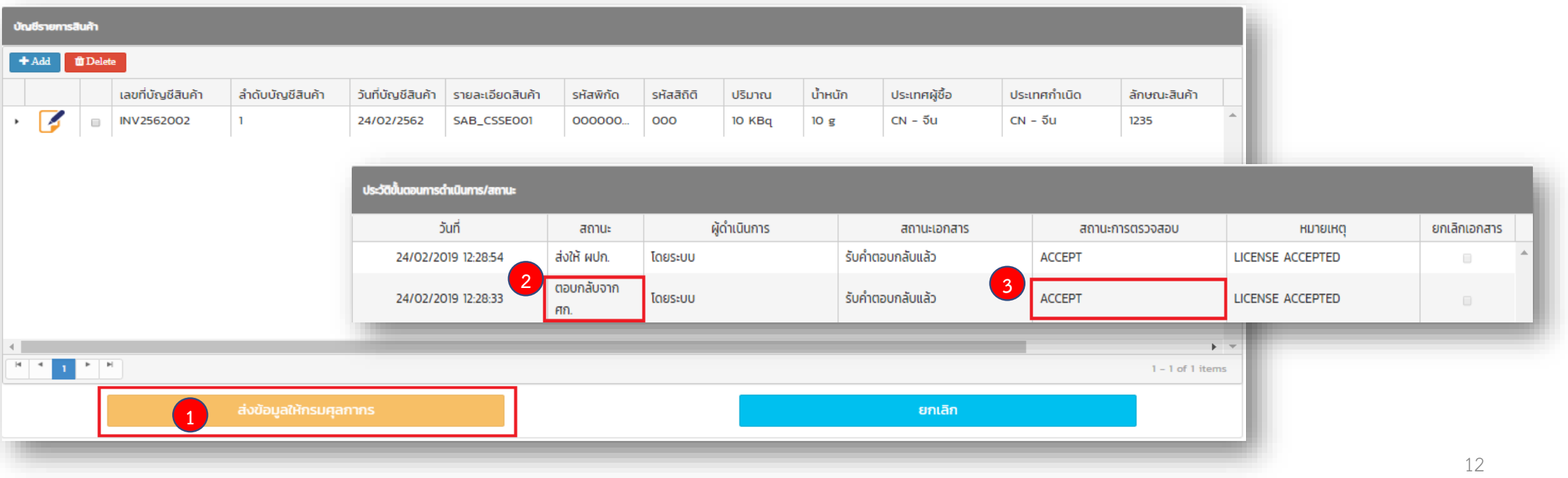

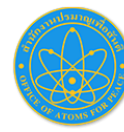

## 6. การใช้งานใบแจ้งข้อเท็จจริง

- **(1) เลขที่ใบแจ้งข้อเท็จจริง** สำหรับนำไปกรอกในระบบยิงใบขนสินค้ากับกรมศุลกากร
- **(2)** สามารถ**พิมพ์ข้อมูลใบแจ้งข้อเท็จจริง**ได้

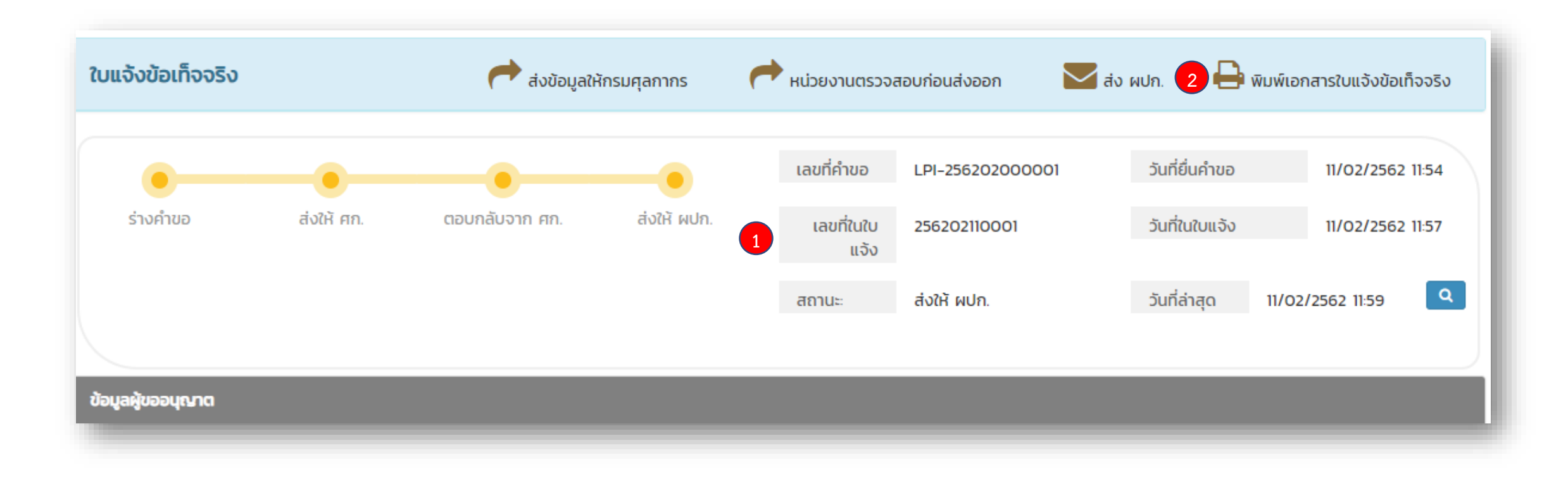

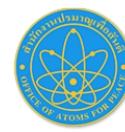

## 7. การยกเลิกใบแจ้งข้อเท็จจริง

- **(1)** ยกเลิกใบแจ้งข้อเท็จจริง **กลับมำที่หน้ำแรก คลิกที่ ระบบแจ้งข้อเท็จจริง**
- **(2) คลิก เครื่องหมาย X** เพื่อดำเนินการยกเลิกใบแจ้งข้อเท็จจริง \*\*\*ยกเลิกได้เฉพาะใบแจ้งข้อเท็จจริงที่ยังไม่ใช้งาน\*\*\*

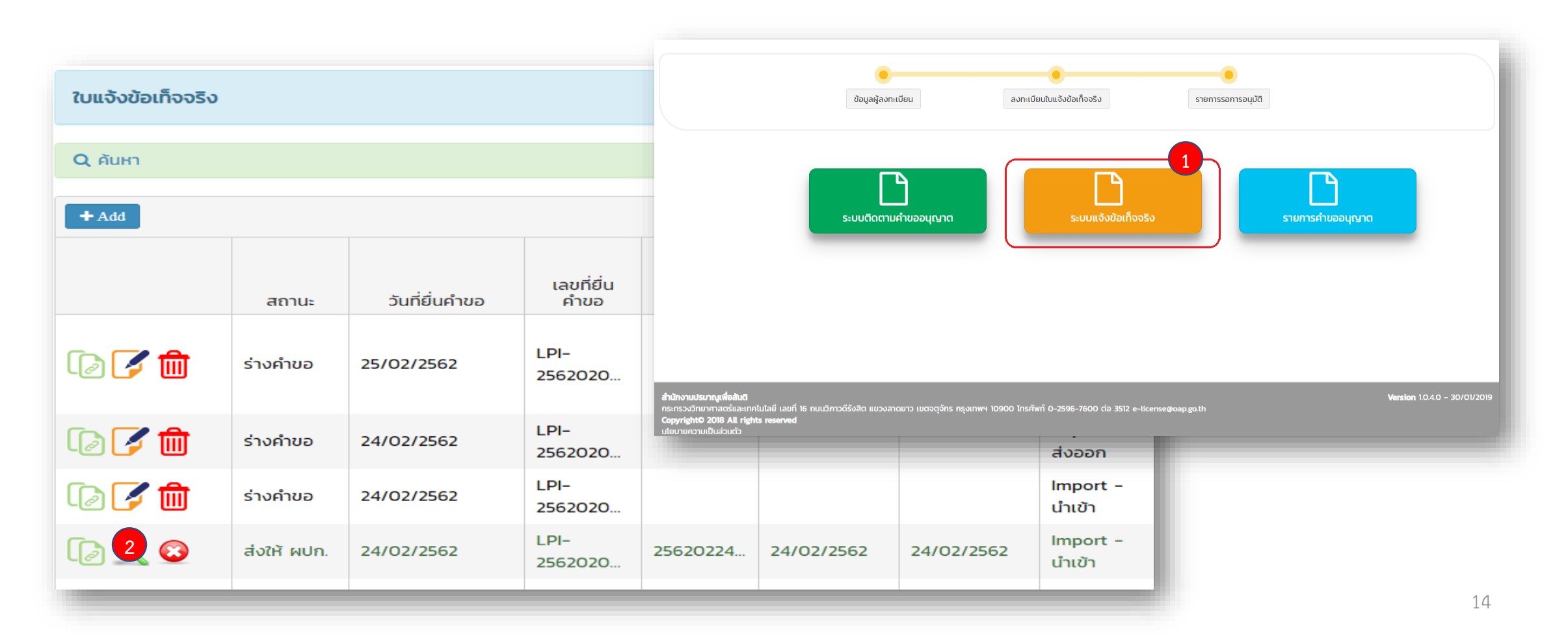

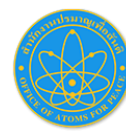

#### 8. ช่องทางการติดต่อ

• **ผู้ประสำนงำนระบบแจ้งข้อเท็จจริง**

#### **กรณีมีปัญหำด้ำนข้อกฎหมำยหรือติดขัดด้ำนระเบียบวิธีกำรปฏิบัติ**

- ผู้อำนวยการกองอนุญาตทางนิวเคลียร์และรังสี หมายเลขโทรศัพท์ 0 2596 7600 ต่อ 1521 (เฉพาะวันและเวลาราชการ) - หัวหน้ากลุ่มบริหารฐานข้อมูลทางนิวเคลียร์และรังสี หมายเลขโทรศัพท์ 0 2596 7600 ต่อ 3512 (เฉพาะวันและเวลาราชการ)
- **กรณีติดปัญหำกำรใช้งำนระบบ** ติดต่อเบอร์: **095-371-1622** (ผู้พัฒนาระบบ) **8.00 น. ถึง 20.00 น. (จันทร์ ถึง เสำร์)** หรือไปรษณีย์อิเล็กทรอนิกส์ **e-license@oap.go.th**

\*\* หากไม่สามารถใช้งานระบบแจ้งข้อเท็จจริงได้ และ ปส. ไม่สามารถแก้ไขปัญหาได้ สำนักงานจะทำหนังสือแจ้งให้กรมศุลกากรทราบ ผู้แจ้งข้อเท็จจริงสามารถรับสำเนาหนังสือในวันแรกของวันทำการหลังจากแจ้งให้สำนักงานทราบ และนำสำเนาหนังสือไปติอต่อ กรมศุลกากร เพื่อให้กรมศุลกากรดำเนินการในขั้นตอนต่อไป \*\*\*

ติดตามข่าวสารได้ที่ <http://www.oap.go.th/services/per-invoice>

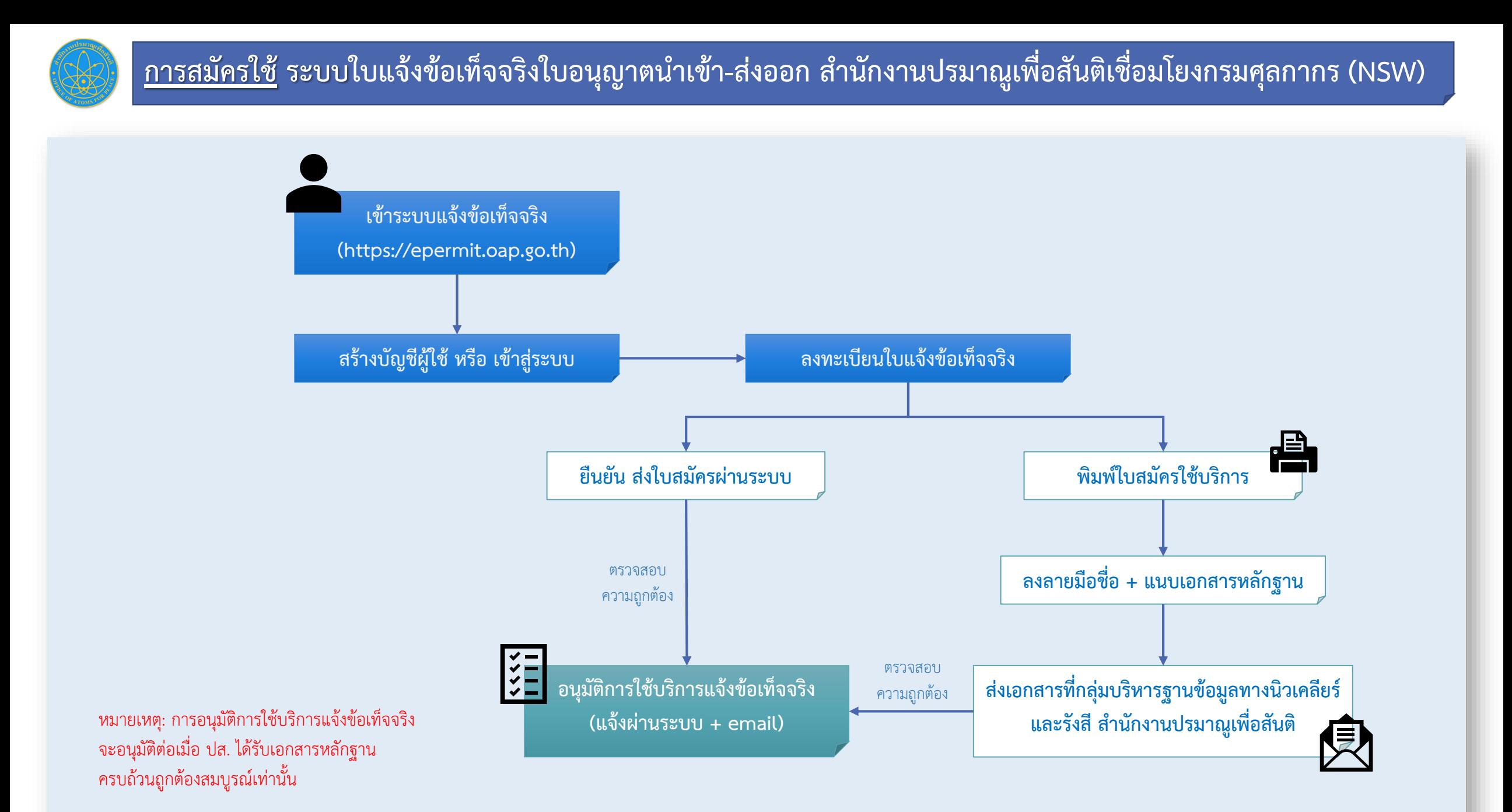

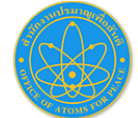

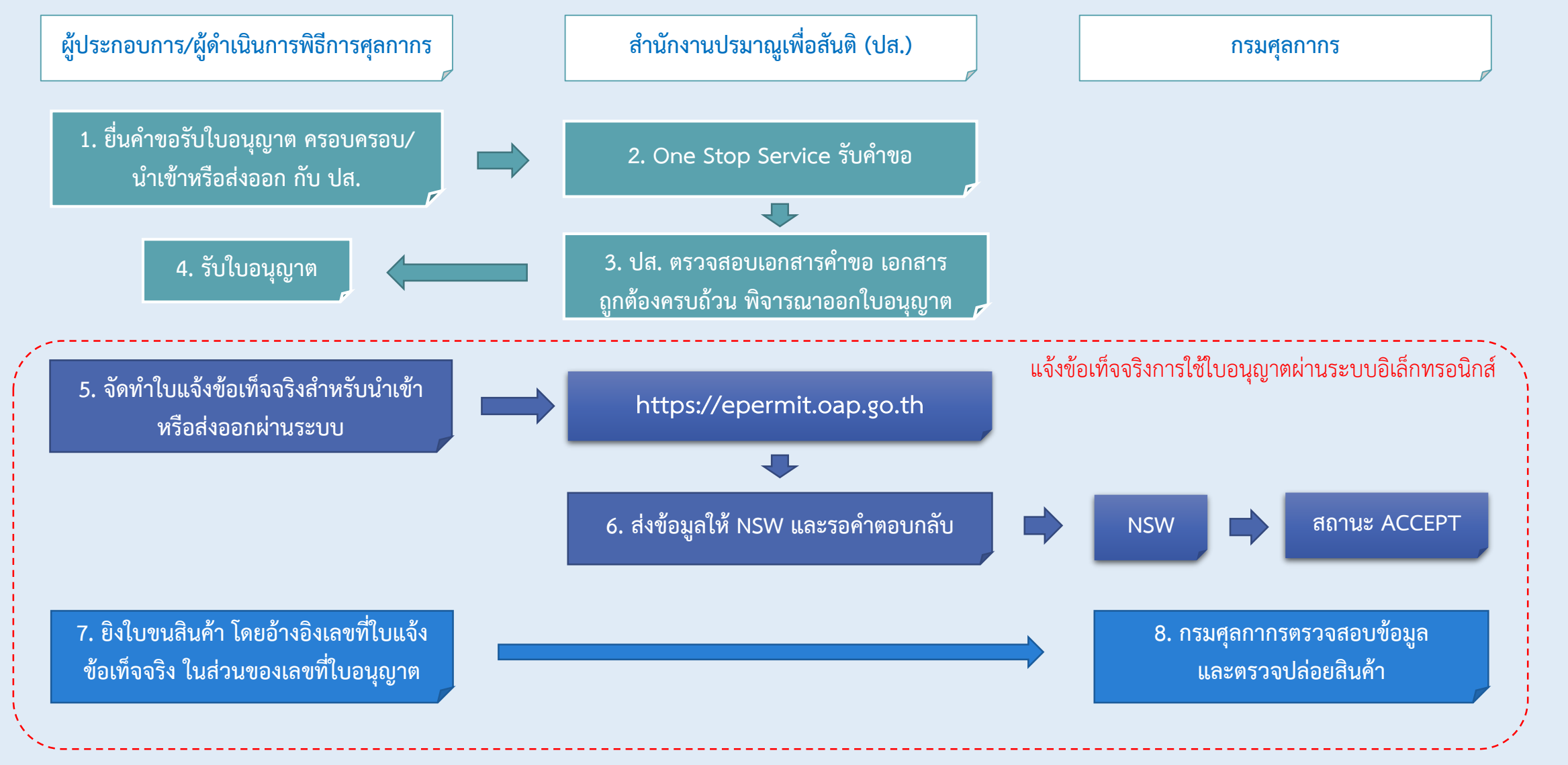